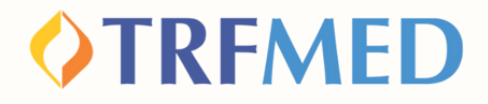

## **Tutorial Portal do Beneficiário e App TRFMED Recurso-Cobrança Indevida**

**15/JUL/2024**

**Recurso- Cobrança Indevida**

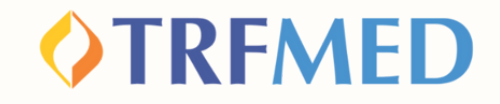

### **Recurso-Cobrança Indevida**

**Acesse o Portal do Beneficiário, disponível em nosso site, ou clique em:**

**1**

**2**

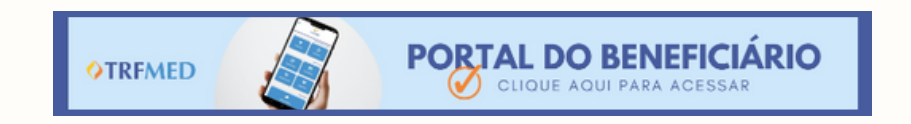

**Realize o login no Portal, utilizando os dados do beneficiário e com a opção "Tipo de Acesso: beneficiário" selecionada.**

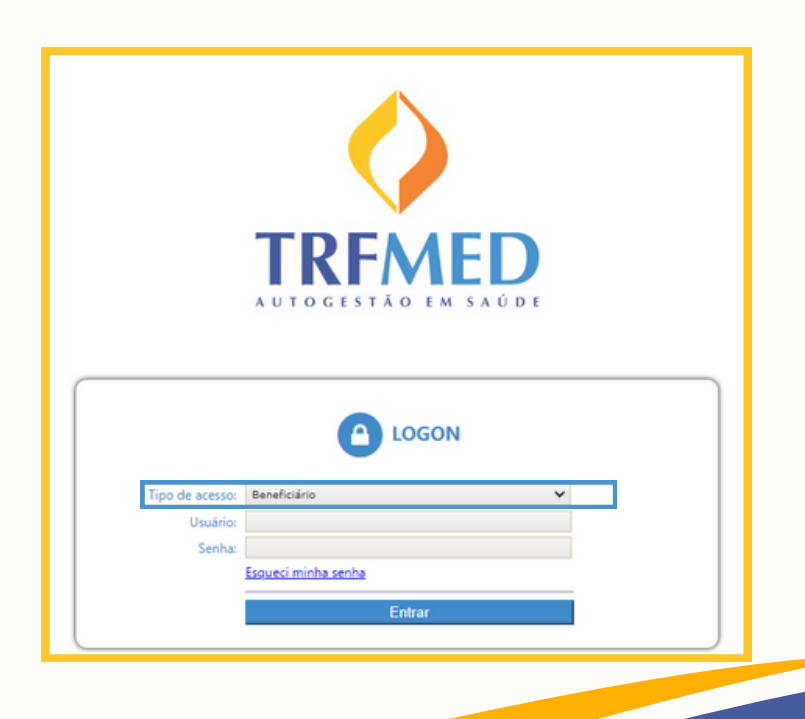

**Recurso- Cobrança Indevida | 02**

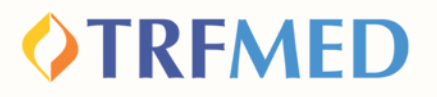

**Em seguida,o beneficiário será levado para a tela principal do portal, onde deve clicar no ícone "Fale Conosco":**

**3**

**4**

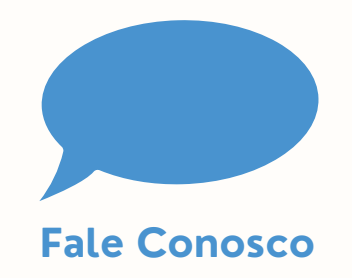

**Será exibido o submenu abaixo. Para acessar as categorias do Fale Conosco, o beneficiário deverá selecionar a opção "Registro":**

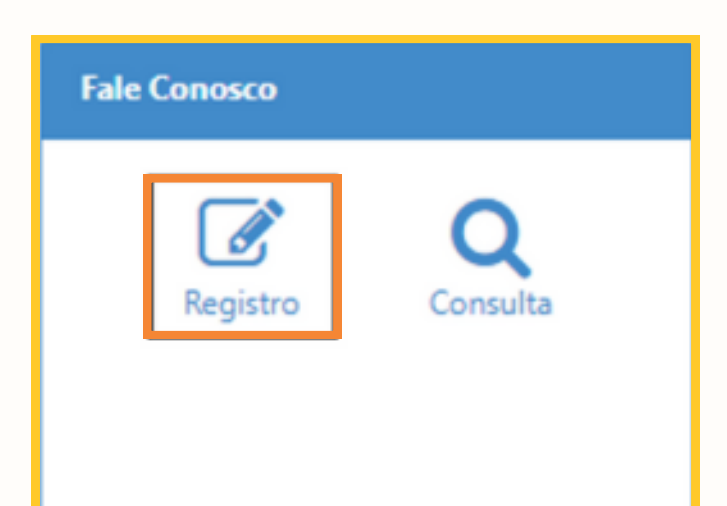

**Recurso- Cobrança Indevida | 03**

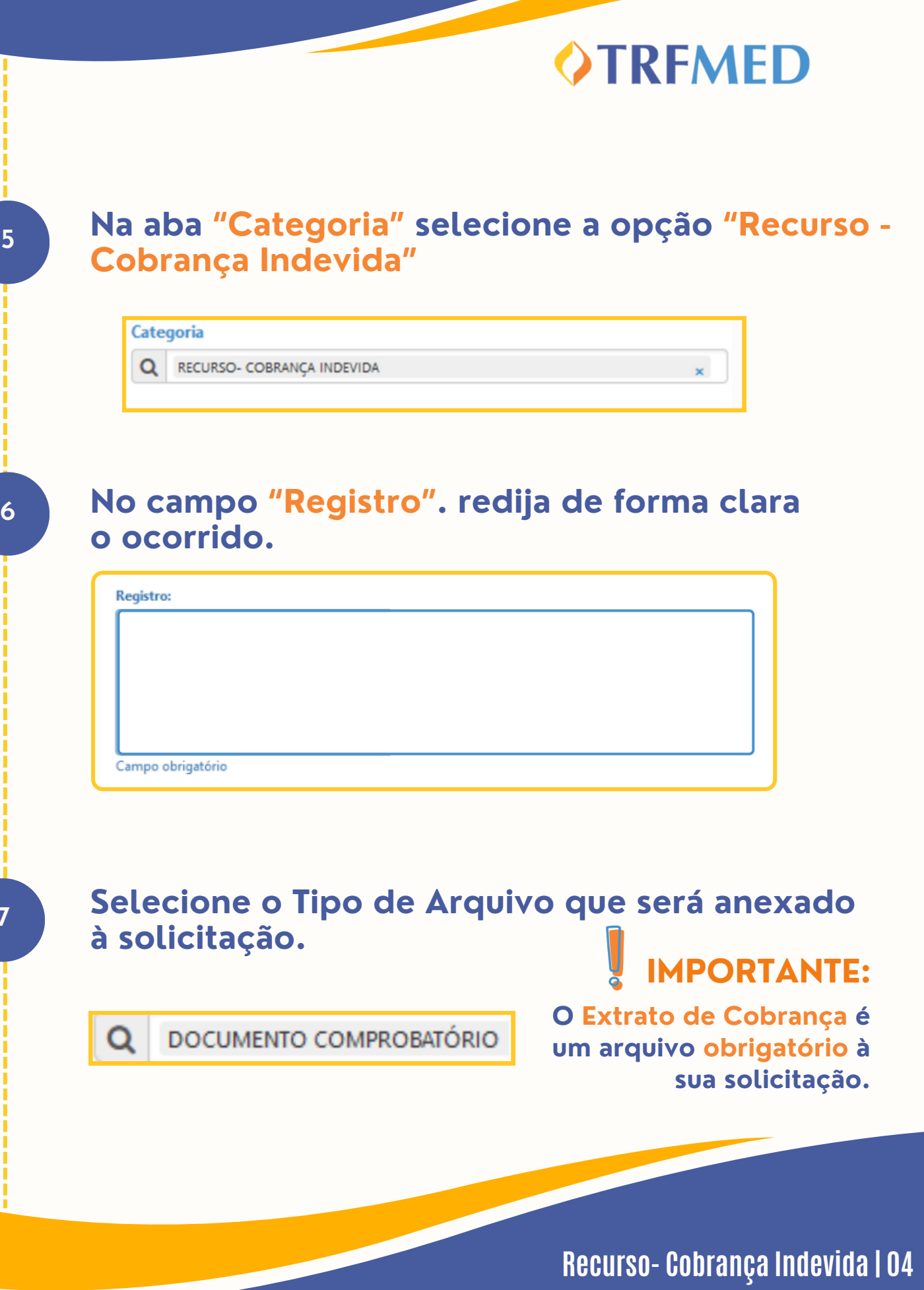

**7**

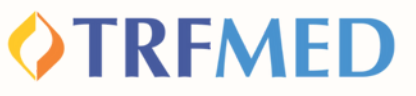

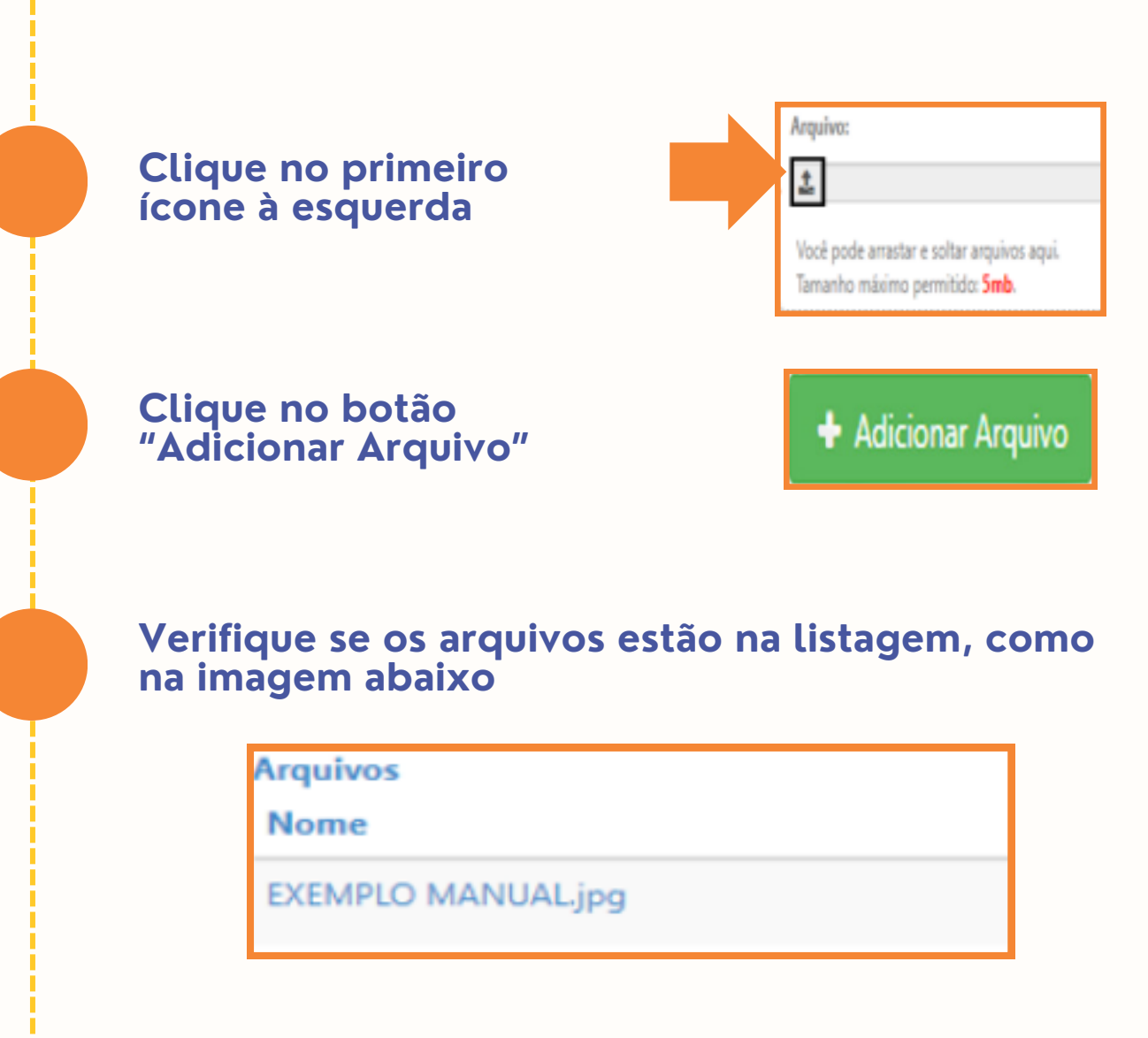

**Clique no botão "Salvar"**

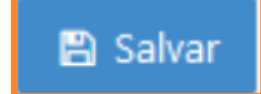

**Seu recurso foi solicitado!** Tudo pronto!

**Recurso- Cobrança Indevida| 05**

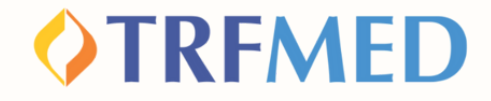

### **Recurso-Cobrança Indevida via App TRFMED**

**No App TRFMED acesse o menu "Fale Conosco". Em seguida, clique em "Registrar".**

**1**

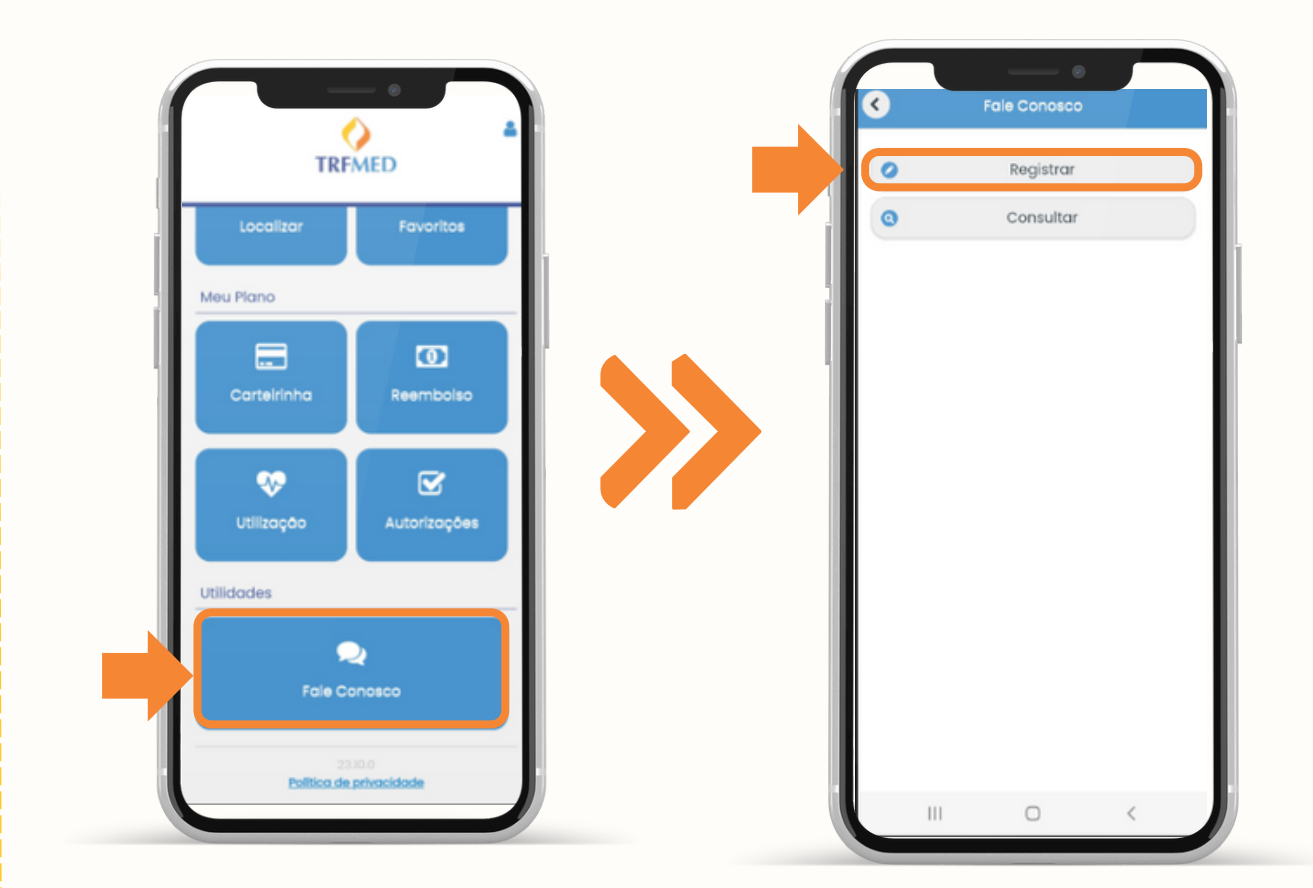

**Recurso-Cobrança Indevida | 06**

### **OTRFMED**

**Preencha o campo de e-mail e, em "Categoria" , selecione "Recurso Cobrança Indevida". Em seguida, em Anexos, clique em "incluir" , e selecione ou tire uma foto do documento comprobatório relacionado à sua solicitação.**

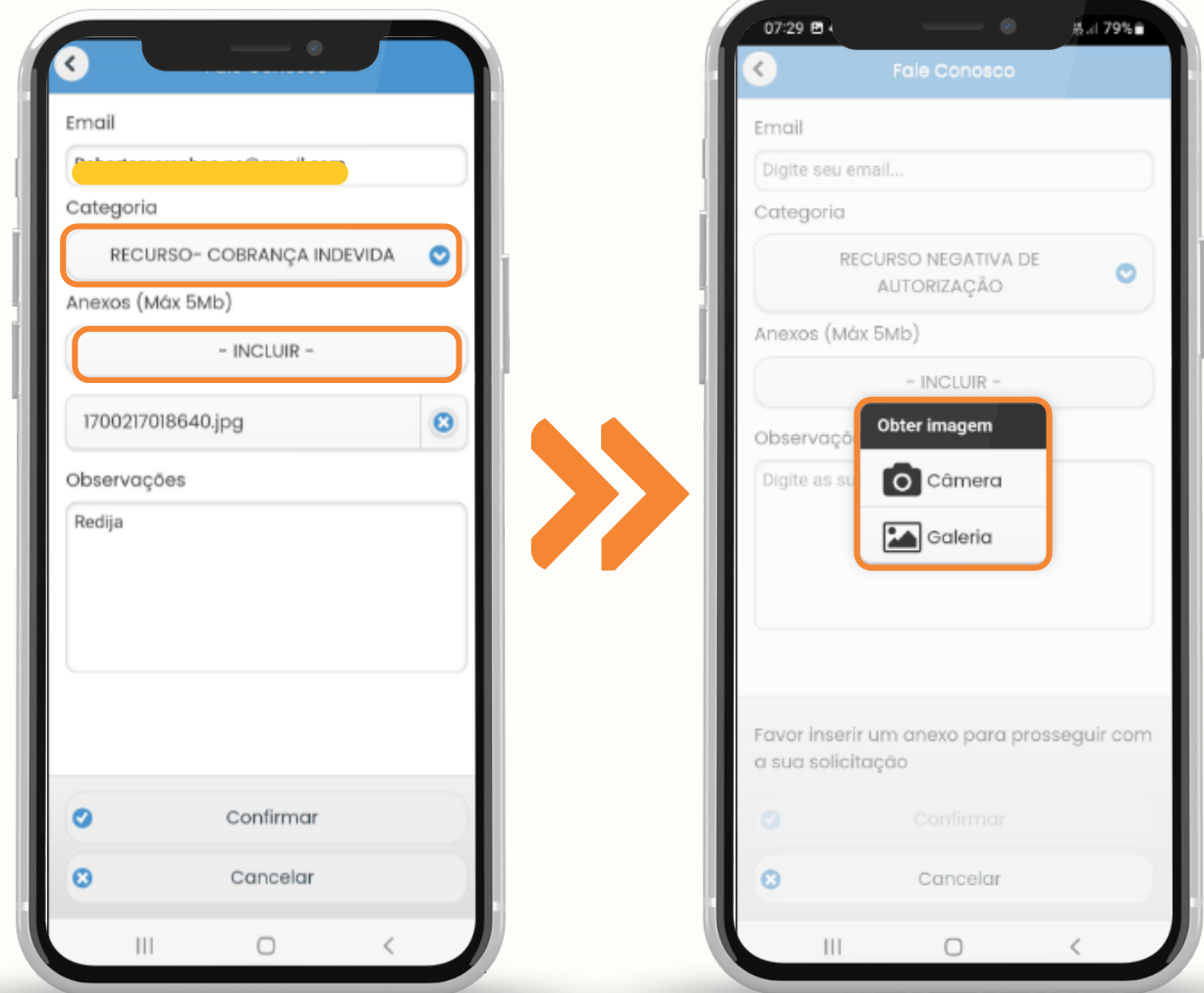

**2**

#### **Recurso- Cobrança Indevida | 07**

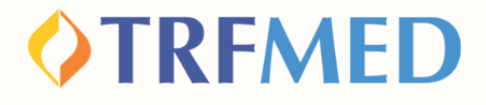

**Selecionado o arquivo, no campo "Observações" , redija de forma clara o motivo da sua solicitação ou o ocorrido.**

**4 3 Em seguida, clique em "Confirmar".**

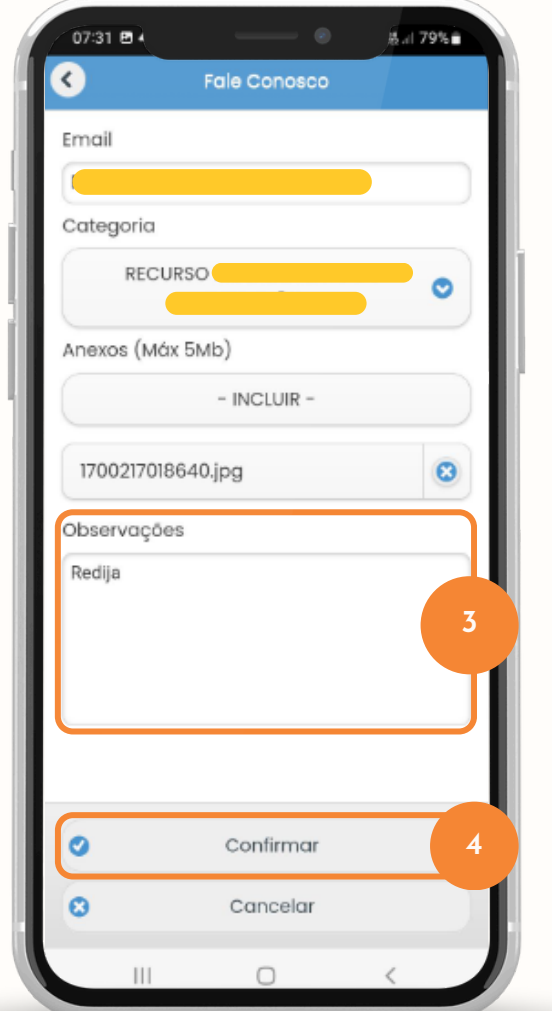

**3**

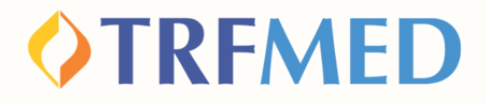

**Finalizado o processo, será exibida uma caixa com o número de protocolo do mesmo.**

## Tudo pronto!

**5**

**Seu recurso foi solicitado e enviado para análise da equipe do TRFMED!**

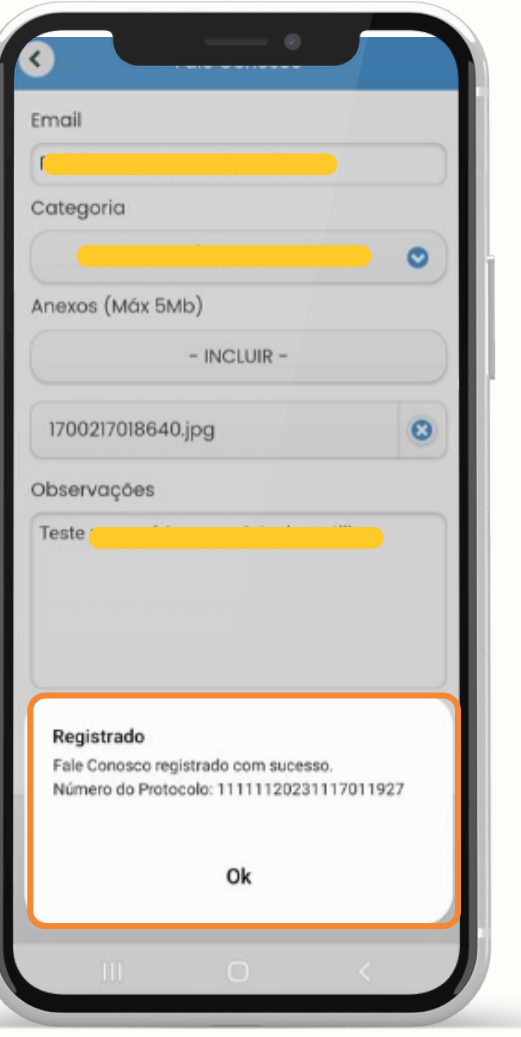

**Recurso-Cobrança Indevida | 09**

# Canais de Comunicação TRFMED

**Acompanhe nossos canais de comunicação pra ficar por dentro da sua Autogestão em Saúde e aproveitar ainda mais!**

**Escolha seu preferido e seja sempre bem-vindo!**

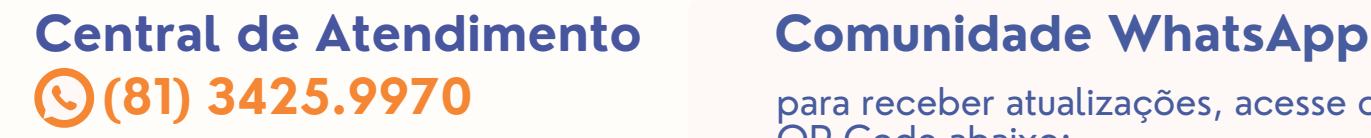

**[@trfmedsaude](https://www.instagram.com/trfmedsaude/?utm_medium=copy_link) [Instagram](https://www.instagram.com/trfmedsaude/?utm_medium=copy_link)**

**TRFMED [Autogestão](https://www.facebook.com/profile.php?id=100090918173144) [Facebook](https://www.facebook.com/profile.php?id=100090918173144)**

**[@TRFMED](https://www.youtube.com/channel/UCv7_Px_JfqE2pcN7OA55zKQ) [Youtube](https://www.youtube.com/channel/UCv7_Px_JfqE2pcN7OA55zKQ)**

**[trfmed.trf5.jus.br](https://trfmed.trf5.jus.br/) [Site](https://trfmed.trf5.jus.br/)**

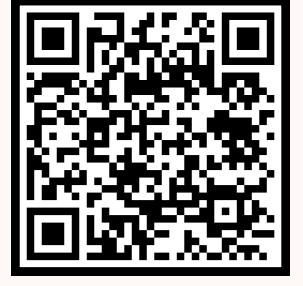

para receber atualizações, acesse o

**OTRFMED** 

QR Code abaixo:

#### **Portal do Beneficiário** PORTAL DO BENEFICIÁRIO **OTRFMED**

Aqui você tem acesso ao Fale Conosco e ao quadro de avisos

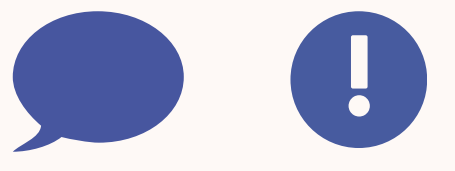

**[atendimento.trfmed@trf5.jus.br](mailto:atendimento.trfmed@trf5.jus.br) [E-mail](mailto:atendimento.trfmed@trf5.jus.br)**

**Recurso-Cobrança Indevida | 10**